## French Immersion Program - How to Select Your Courses

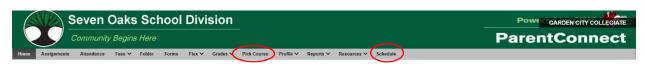

- Sign-In to Parent/Student Connect
- Click on the Pick Course tab to select courses (this will be available when registration opens on February 26<sup>th</sup>)
- Click the Schedule tab to view the name of your Advocacy Teacher

## **Course Selection Guide**

- 1. View Course Handbook: Course descriptions, and general school information
- Grade Level Course Selection Notes: Basic guidelines for choosing courses at applicable grade levels
- 3. Office Use Only: Do <u>not</u> click on the box. Advocacy teachers will click when the registration process is completed
- 4. Select Courses: See example below on how to select courses
- 5. Save: Click the save button after you have completed your course selection choices

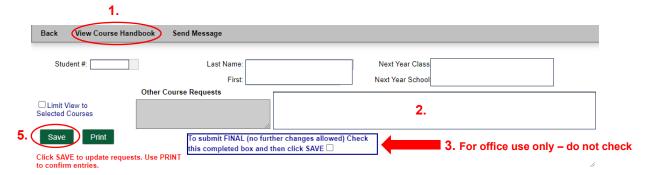

4. Course Selection Layout: Follow guidelines in yellow

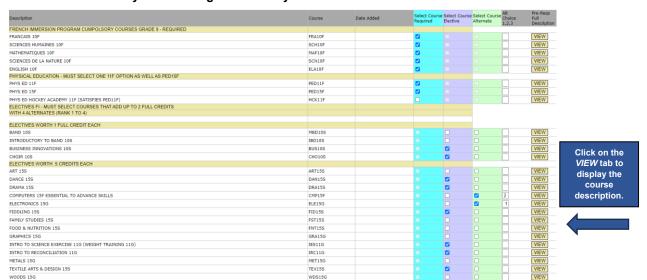

Please note: Advocacy teachers will contact parents/guardians to confirm all requirements have been met for next year's registration